## **OutlookでGmailを使用する方法(IMAP)**

## **1, Gmail側でIMAPを許可します**

Gmailを開き,右上の設定アイコン(歯車)をクリック,「すべての設定を表示」をクリックします 上部メニューで,「POP/IMAPダウンロード」を選択します

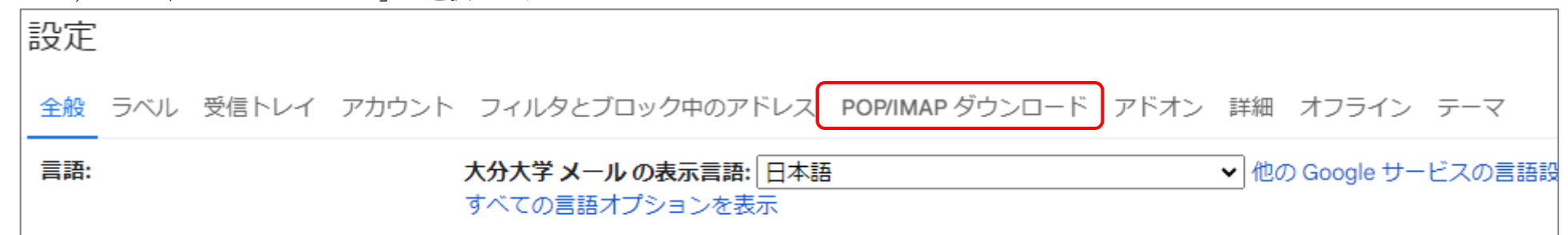

「IMAPアクセス」で「IMAPを有効にする」にチェックを入れて,「変更を保存」します

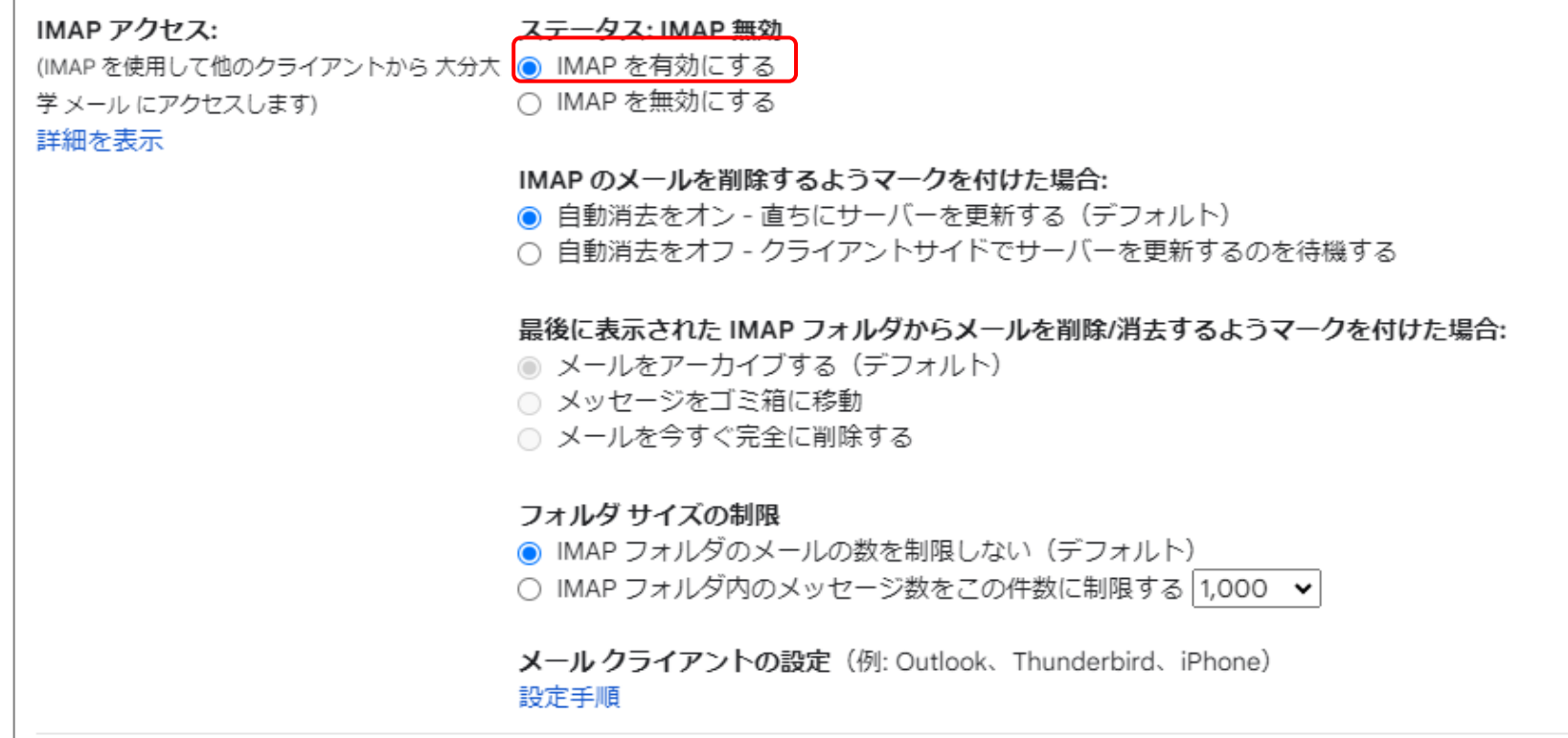

2. OutlookにGmailアカウントを追加します

※Web版Outlookには設定できません

Outlookアプリを起動して,「ファイル」→「アカウントの追加」をクリックします

※初めてOutlookを使用される場合は、起動直後にアカウントの追加画面が表示される場合があります

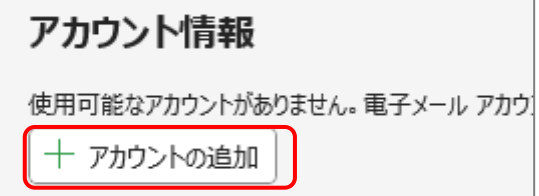

メールアドレスを入力して「詳細オプション」をクリックし,「自分で自分のアカウントを手動で設定」にチェックします

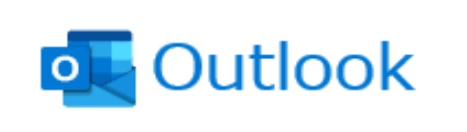

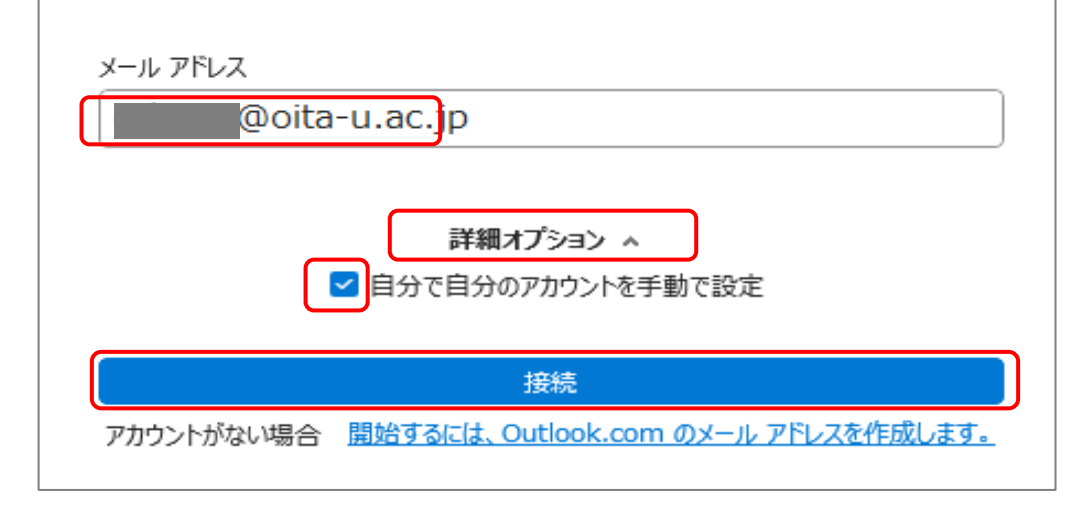

「接続」をクリックします

表示された詳細設定画面で,「Google」を選択します

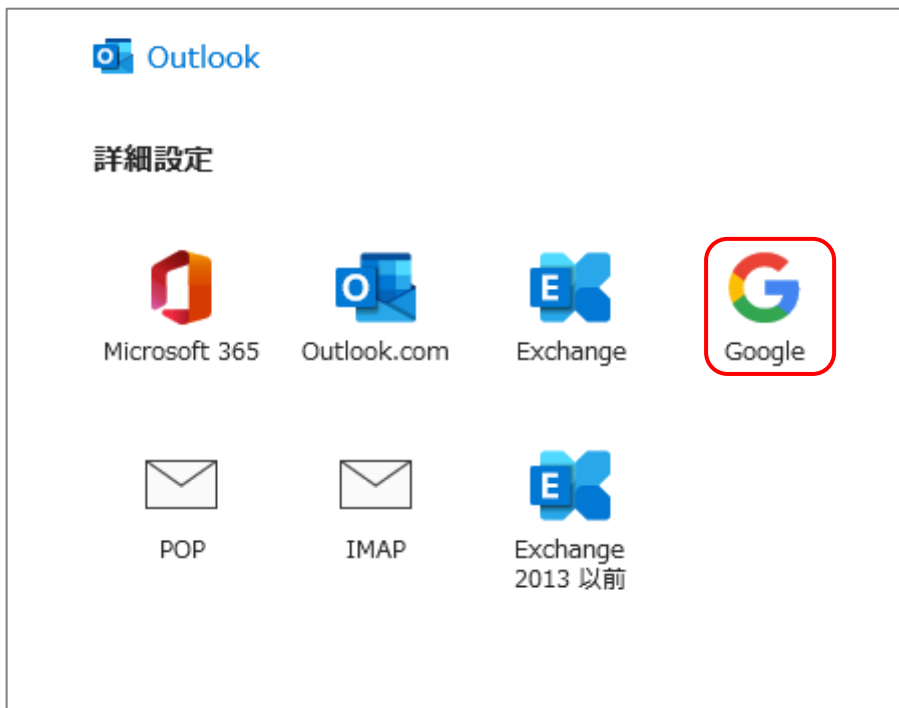

メールサーバ情報を入力します

受信メール

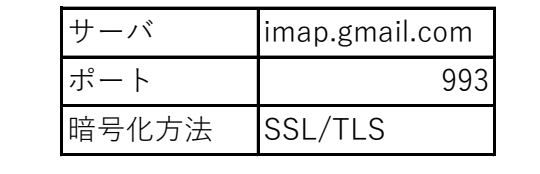

送信メール

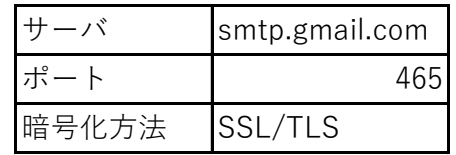

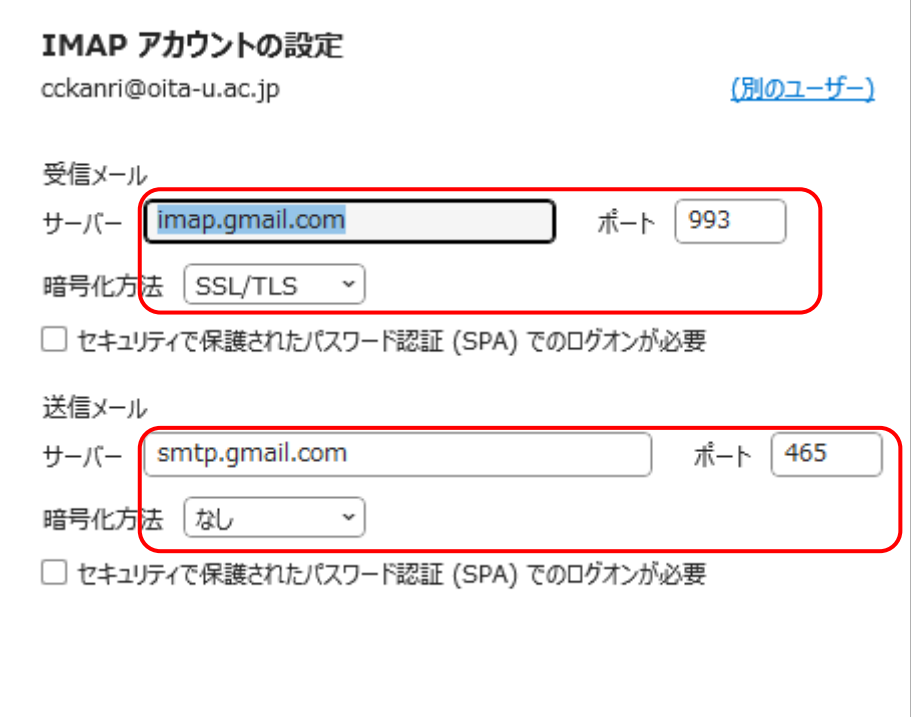

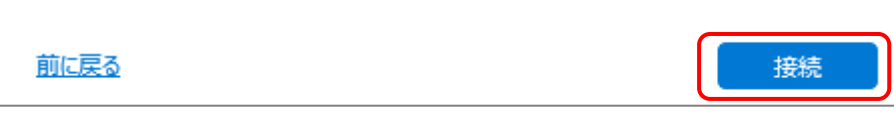

「接続」をクリックします

パスワードを入力して「接続」をクリックします

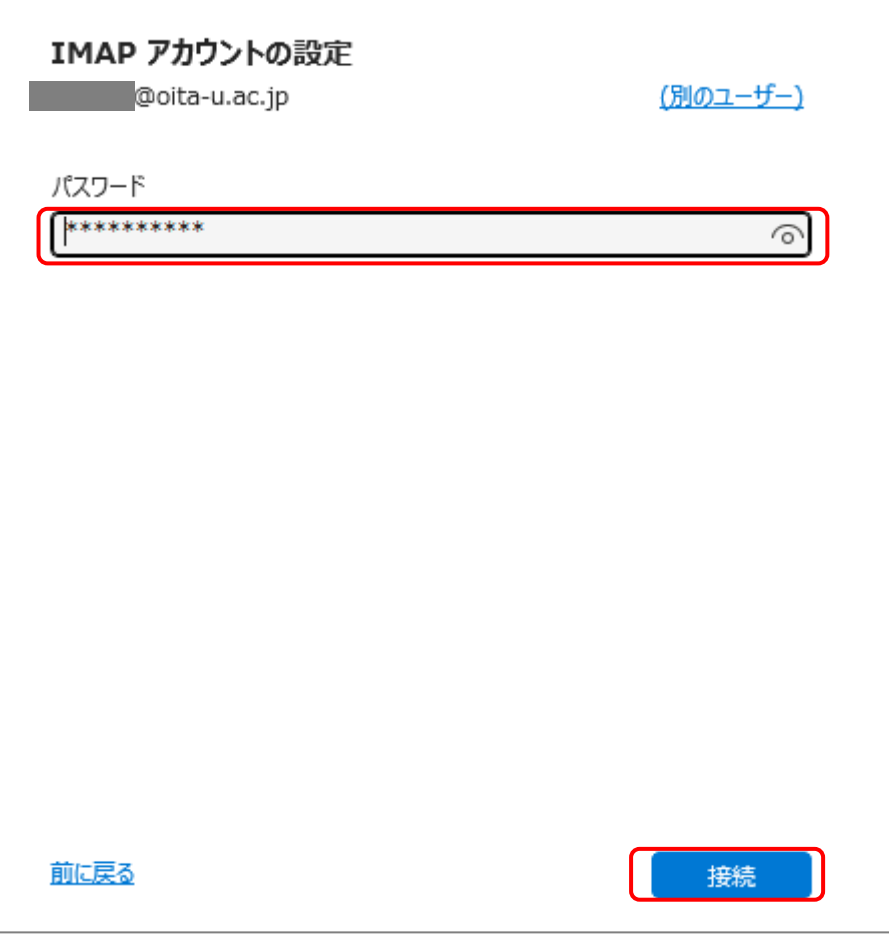

※こちらの画面は表示されない場合があります

大学の統合認証システムの画面が表示されたら,IDをパスワードを入力してログインします ※こちらの画面は初回のみ表示されます

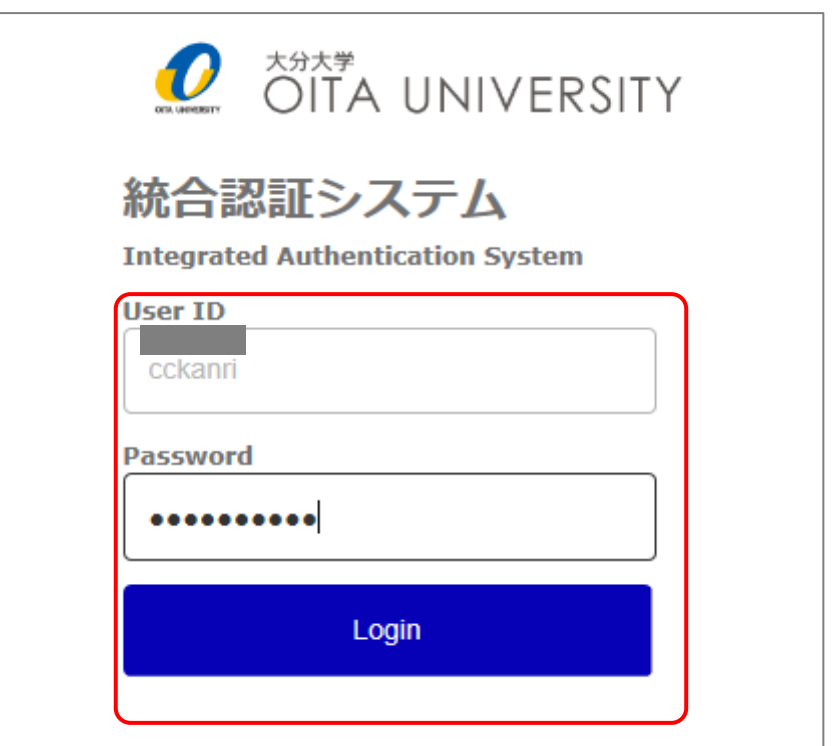

Googleのアクセス許可画面が表示されたら「許可」をクリックします

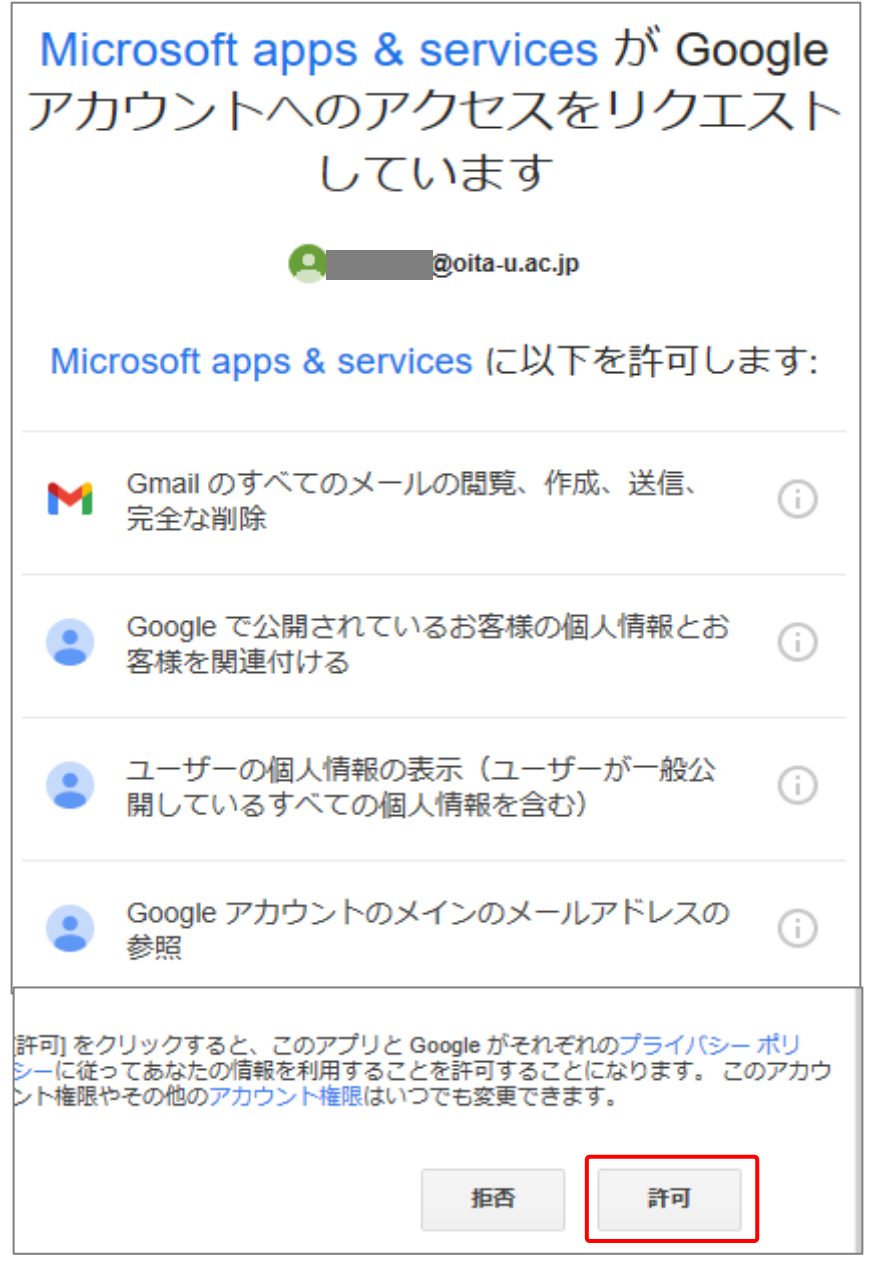

以下の画面が表示されたら,「完了」をクリックします

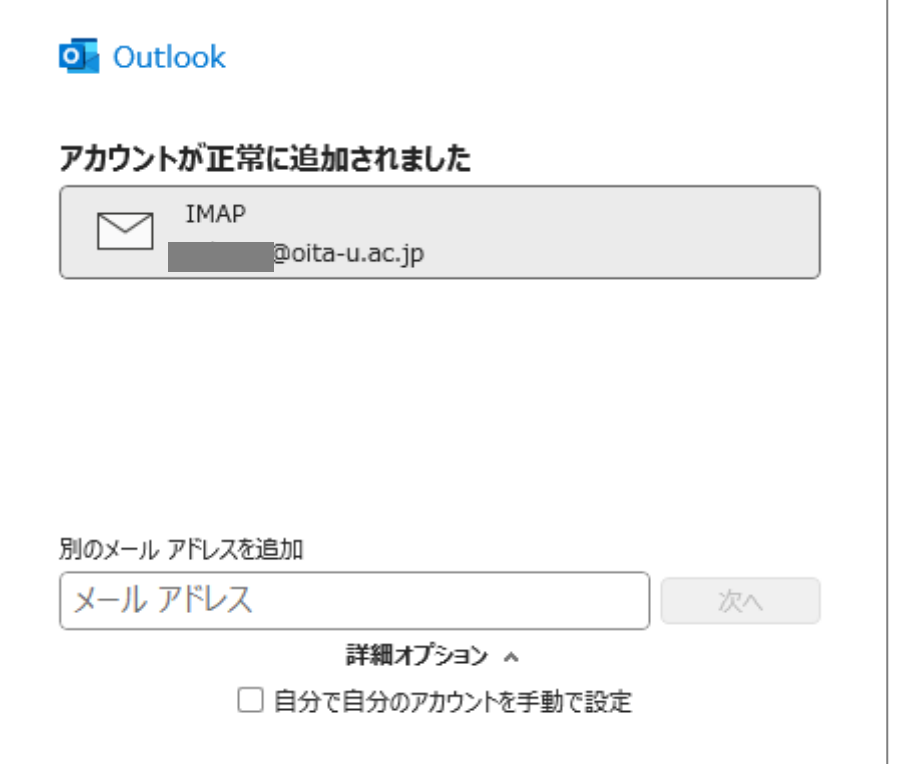

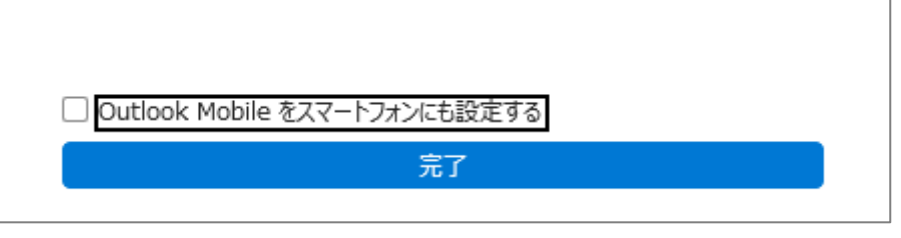

設定完了後,メールが表示されるまで時間がかかる場合があります。

最初に設定した際に,Microsoft Outlookからテストメッセージが届きます。

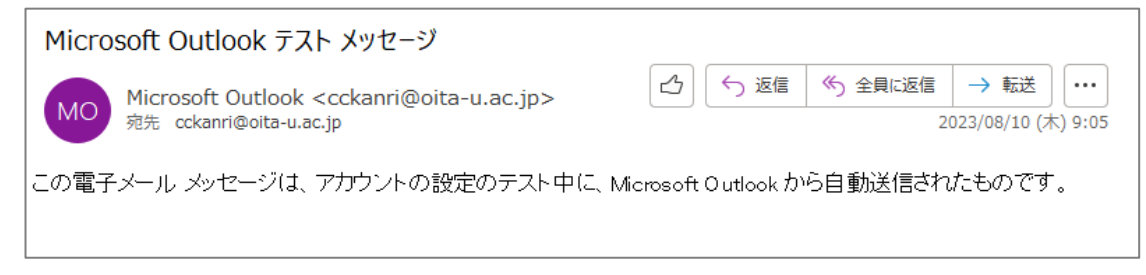